## ИНСТРУКЦИЯ ПОПОЛНЕНИЯ ЛИЦЕВОГО СЧЕТА НА НАШЕМ CAЙTE AVSU.RU

## ШАГ1.

Нажмите кнопку "Пополнить" в нижнем меню

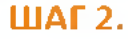

Выбирете субсчет, который хотите оплатить (горячее питание или буфет), введите сумму, необходимую к оплате и нажмите кнопку "Оплатить"

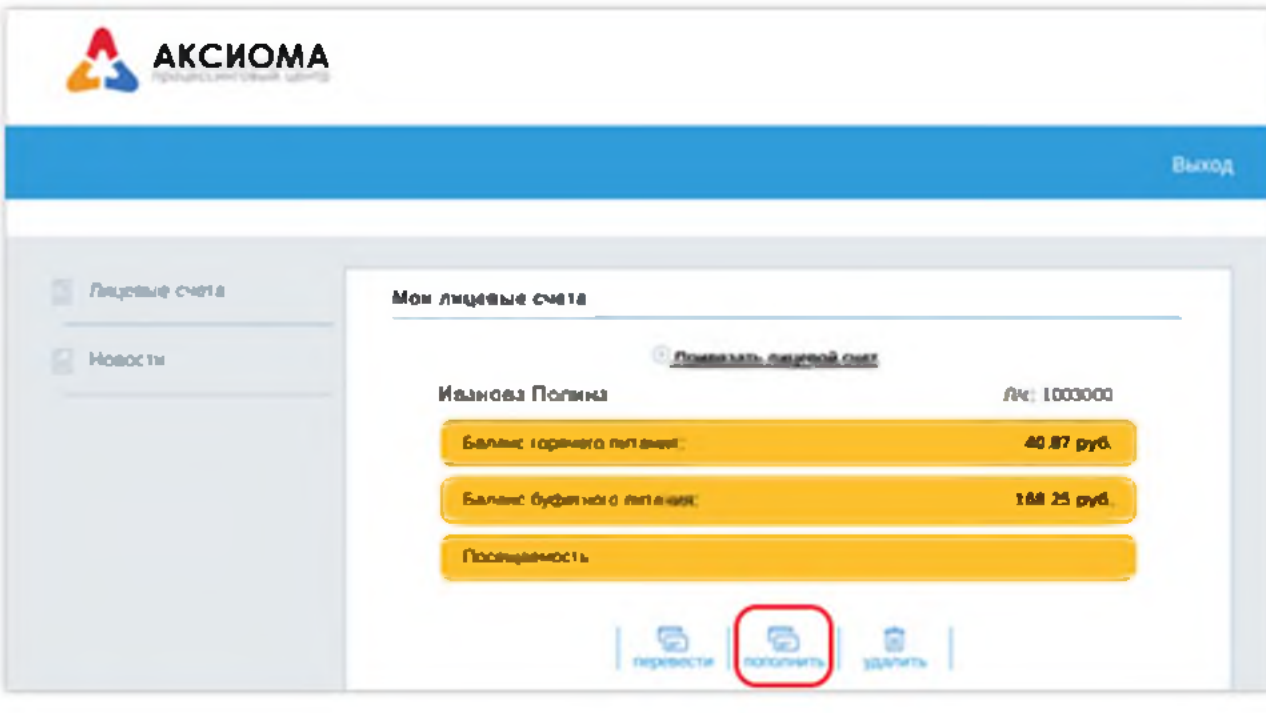

### ШАГ 3.

Ознакомьтесь с информацией о платеже и нажмите кнопку "Оплатить заказ"

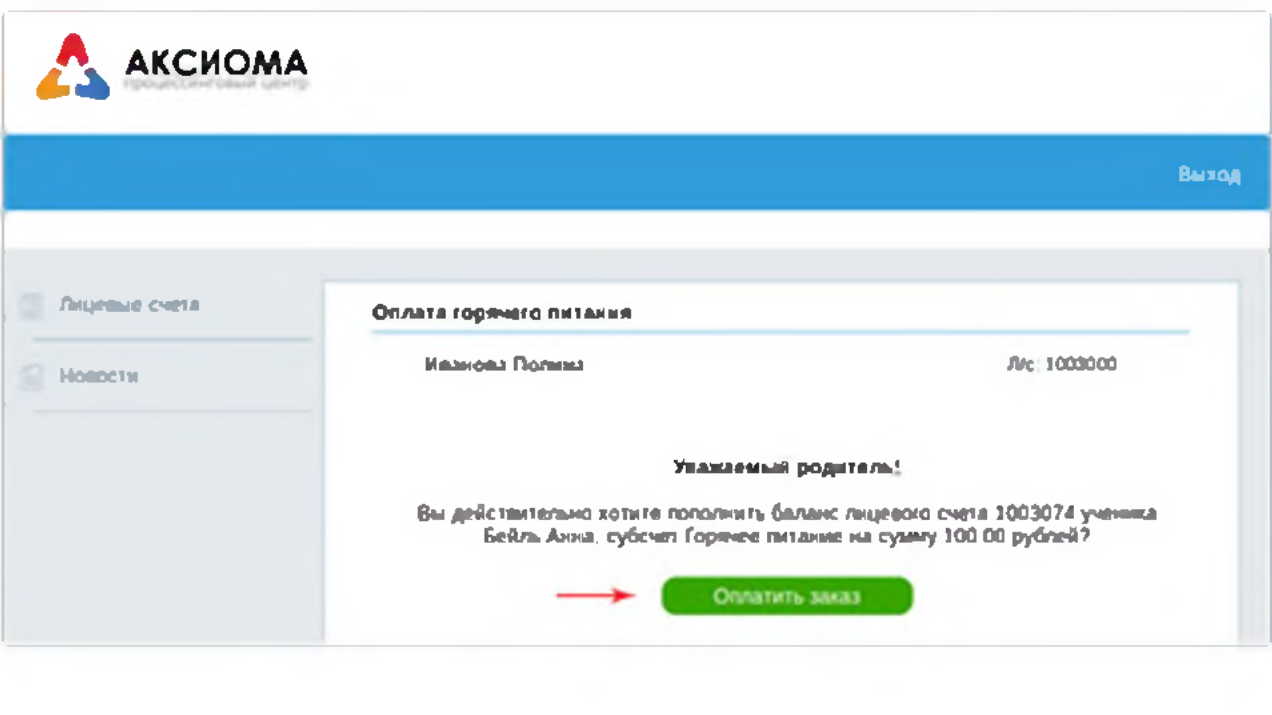

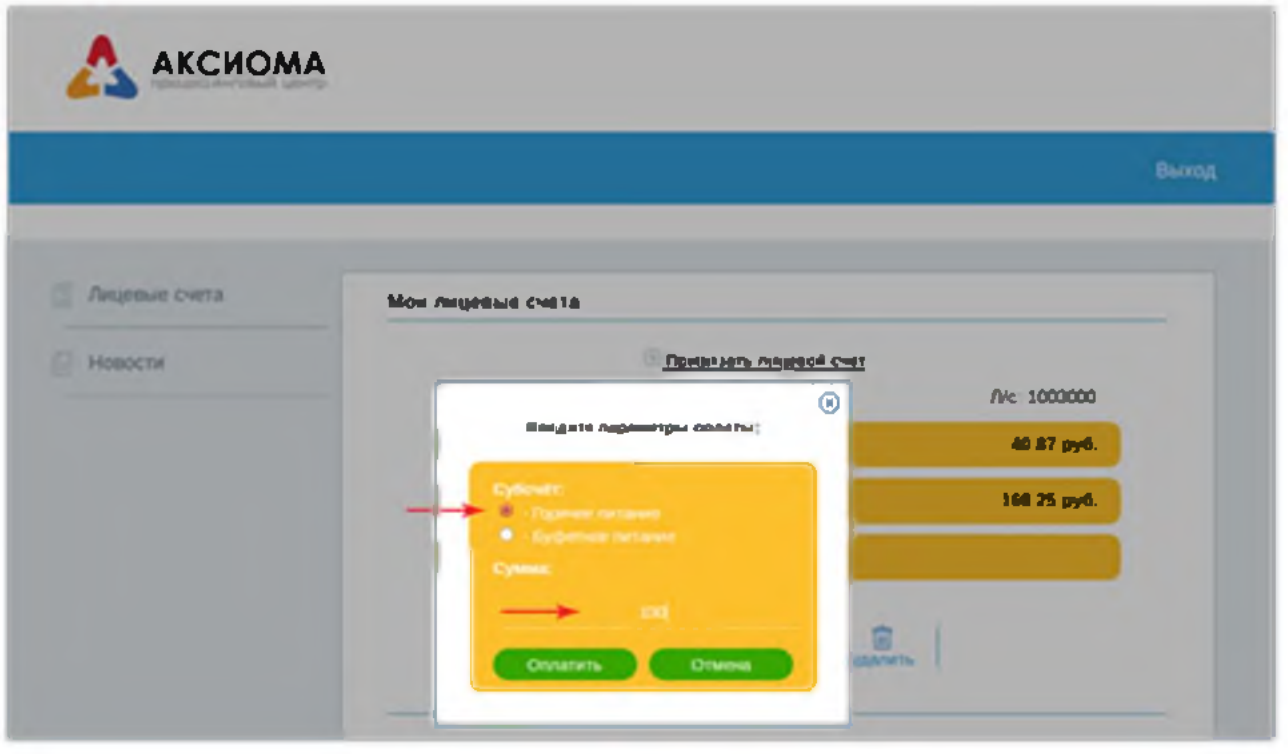

#### ШАГ 4.

Введите в поля данные своей банковской карты, необходимые для платежа, и нажмите кнопку "Оплатить"

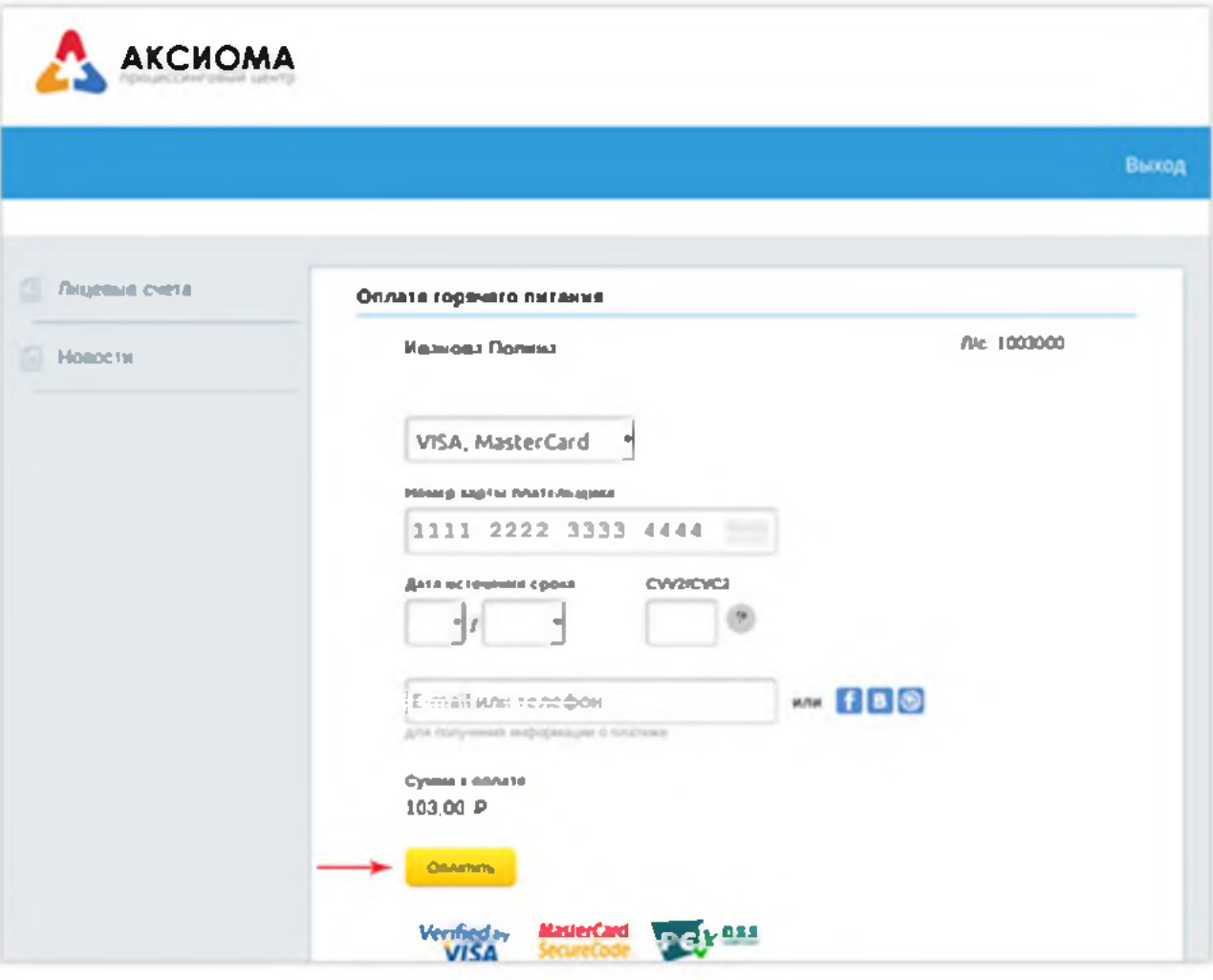

# ИНСТРУКЦИЯ ПОПОЛНЕНИЯ ЛИЦЕВОГО СЧЕТА В **МОБИЛЬНОМ ПРИЛОЖЕНИИ**

### ШАГ 1.

субсчет, Выбирете который хотите пополнить (горячее питание или буфет)

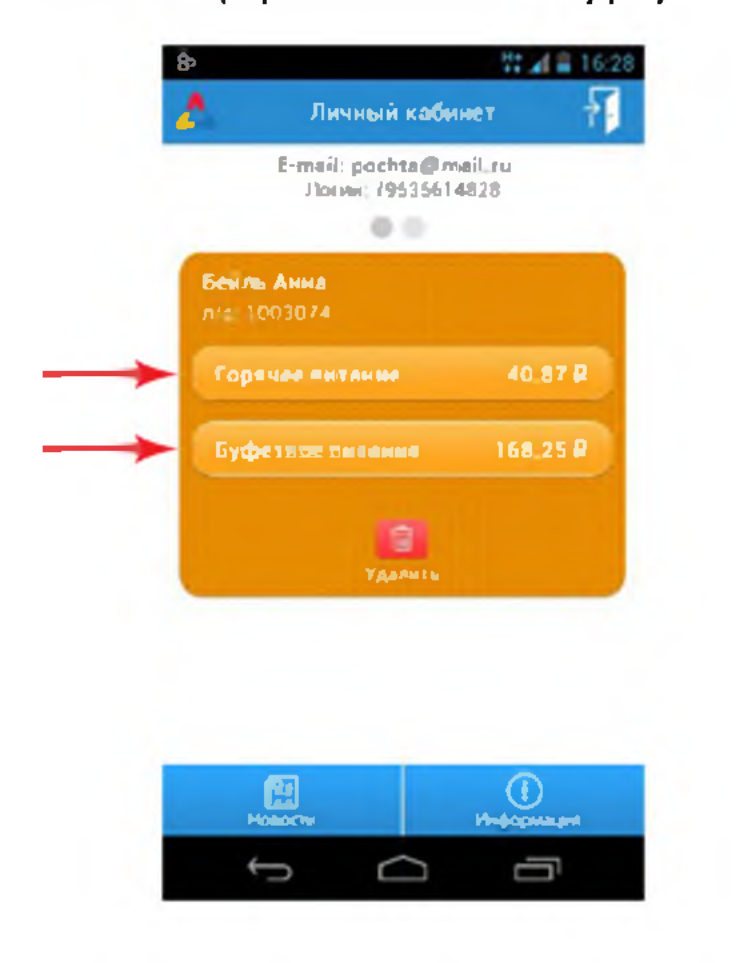

## ШАГ 2.

В графе "Сумма для пополнения" введите необходимую сумму

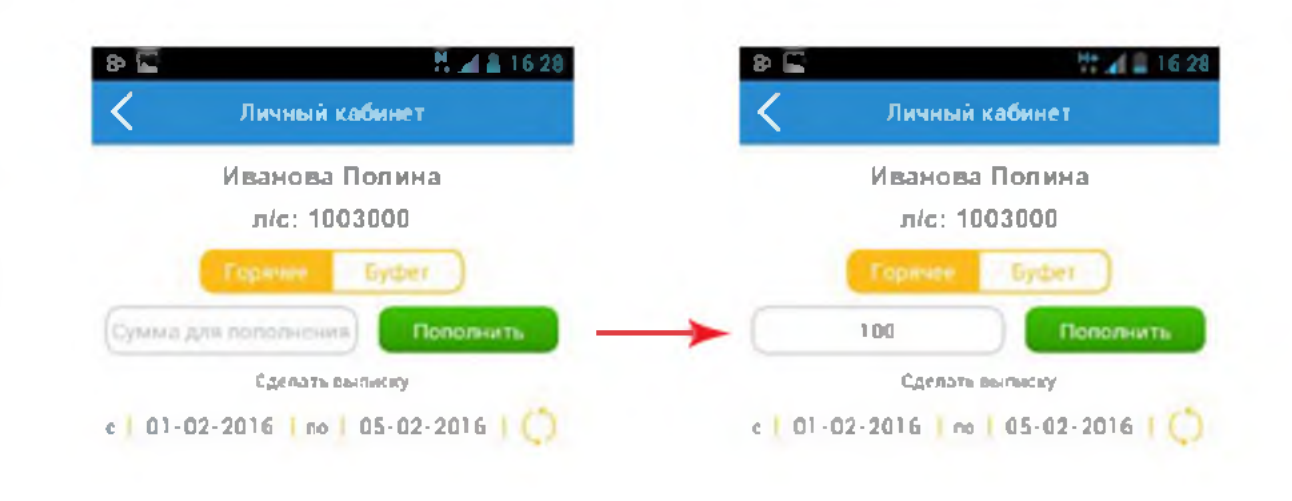

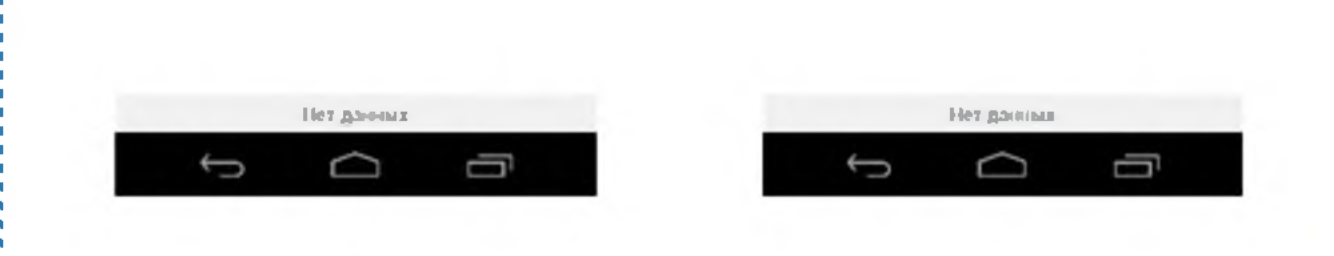

## ШАГ4.

Введите в поля данные своей банковской карты, необходимые для платежа, и нажмите кнопку "Оплатить"

 $^{\circ}$ 

I

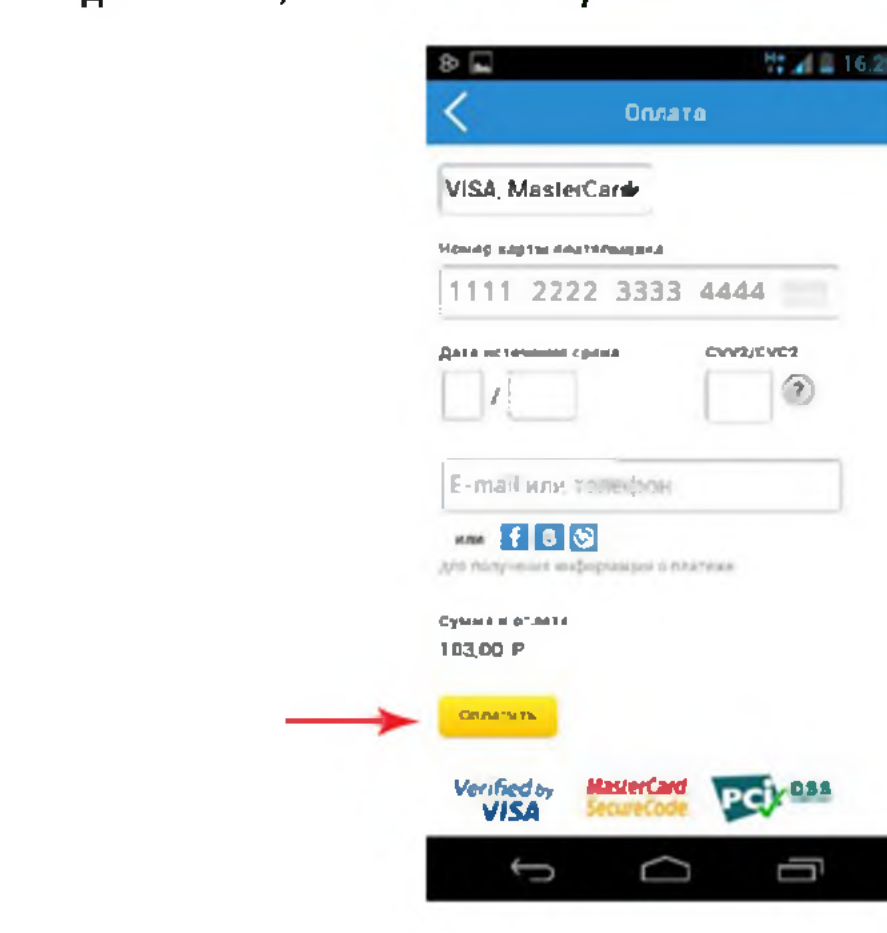

### ШАГЗ.

Ознакомьтесь с информацией о платеже и нажмите кнопку "Оплатить заказ"

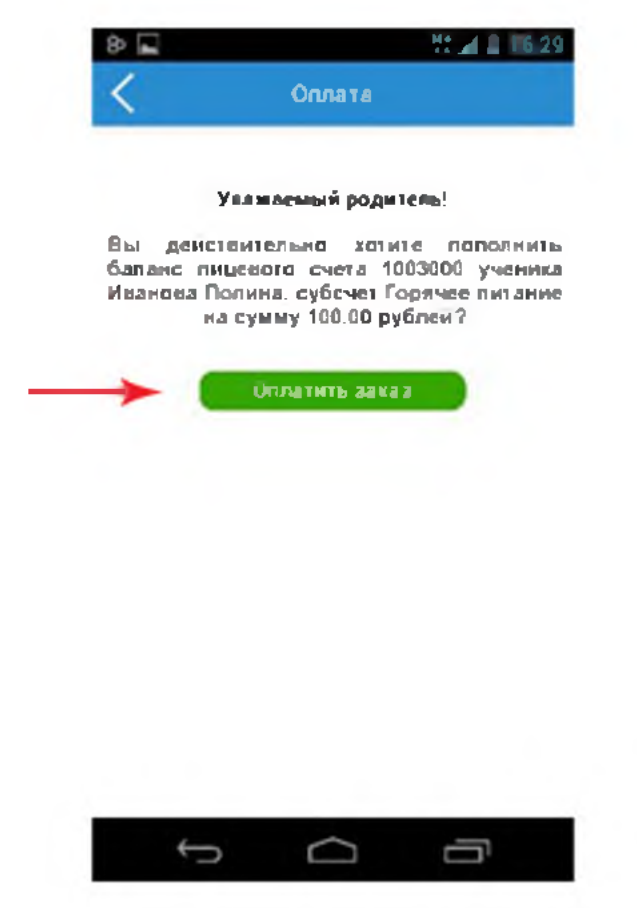